**MoodleTreff "Videkonferenzen mit Jit.si meet"** erarbeitet durch: Lutz Krone; Karl Kister Realschule Kleve; lutz.krone@moodletreff.de Mike Baselt; Realschule Rees; mike.baselt@moodletreff.de

# **Videokonferenzen mit Lernenden**

Hinwegzukommen und andere Wege zu beschreiten. Es fehlt der direkte Kontakt, die Möglichkeit sich spontan auszutauschen, Rückmeldungen einzufordern, oder Fragen zu stellen. Gehen Sie noch einen Schritt weiter und holen Sie sich einen/eine kompetente Gesprächspartner/in direkt in den Unterricht.

Die Software Jit.si meet kann ein Ansatz sein – teilweise.

## **Software und Voraussetzungen**

Das MSB verweist in der Liste der Werkzeuge zur Gestaltung von Lernszenarien auf das Programm Jitsi Meets, welches wegen der Art der Datenverarbeitung datenschutzrechtlich unbedenklich ist. $1$ 

Für die Nutzung ist lediglich ein Endgerät (PC, Laptop, Tablet oder Smartphone) mit Kamera und Mirofon notwendig.

Auf dem Tablet oder Smartphone muss die jits.si meet -App installiert sein, auf dem PC oder Laptop reicht ein Browser.

Die Software verwendet Techniken, die nicht alle Browser gleichermaßen beherrschen. Aktuell (April 2020) haben sich Chrom oder die Opensource-Variante Chromium als die besten Browser erwiesen, der neue Edge-Browser basiert auch auf Cromium und sollte ebenfalls funktionieren – ausprobieren! Der Firefox Browser kann auch eingesetzt werden.

Um Tonrückkopplungen zu vermeiden sind Kopfhörer oder Headsets angebracht.

Das Besondere:

Der virtuelle Konferenzraum existiert nur von der Eröffnung bis der letzte Teilnehmer diesen verlassen hat.

Selbst wenn danach ein Teilnehmender der Konferenz mit dem gleichen Link wieder beitritt, ist das gleichbedeutend mit der erneuten Eröffnung eines, jetzt leeren, Konferenzraums.

### **Wie geht es?**

Es gibt mittlerweile eine Vielzahl von Anleitungen im Internet. Stellvertretend sei hier eine recht verständliche aber auch umfassende Anleitung vom IT-Forensiker Tobias Scheible genannt.[2](#page-0-1)

Darüber hinaus gibt es eine Vielzahl von Videoanleitungen, stellvertretend sei hier auf die

<span id="page-0-0"></span>1 vgl.<http://www.learnline.schulministerium.nrw.de/content/werkzeuge-f%C3%BCr-die-gestaltung-von-lernszenarien>

<span id="page-0-1"></span>2 vgl.<https://scheible.it/jitsi-meet-anleitung/>

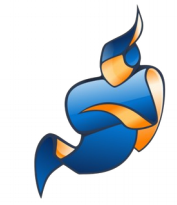

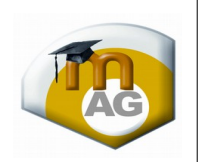

von Frederik Staab (referenziert als Usefulvid.com) verwiesen.[3](#page-1-0)

#### **Serverliste**

Der Standardserver für Jit.si meet ist https://meet.jit.si hosted by Amazon. Die bekannten datenschutzrechtlichen Bedenken haben dazu geführt, dass in Deutschland (und in anderen Ländern auch) Institutionen eigene öffentliche Server bereitgestellt haben. Es wird empfohlen, diese zu nutzen.

Liste mit öffentlichen Jitsi Meet Instanzen aus dem Bildungsumfeld:<sup>[4](#page-1-1)</sup>

- Universität Duisburg-Essen jitsi.uni-due.de
- FeM E.V. Technische Universität Ilmenau jitsi.fem.tu-ilmenau.de
- Universität Freiburg meeting.vm.uni-freiburg.de
- Hochschule Anhalt jitsi.hs-anhalt.de
- Universität Siegen meet.armstrong.zimt.uni-siegen.de
- Technische Universität Kaiserslautern jitsi.uni-kl.de
- Universität Regensburg meet.ur.de
- Universität Paderborn meet.cs.upb.de
- Universität Frankfurt meet.studiumdigitale.uni-frankfurt.de
- Digital gestütztes Lehren und Lernen in Hessen meet.digll-hessen.de
- Universität Innsbruck easyconference.uibk.ac.at
- weitere Angebote von freien Jit. si meet Servern in Europa<sup>[5](#page-1-2)</sup>

Über die URL https://jitsi.random-redirect.de werden Sie per Zufall zu einem nicht überlasteten Videokonferenz-Server weitergeleitet.

<span id="page-1-2"></span>5 vgl.<https://github.com/jitsi/jitsi-meet/wiki/Jitsi-Meet-Instances>

<span id="page-1-0"></span><sup>3</sup> vgl. [https://www.youtube.com/watch?v=8TlYeSJ\\_rhc](https://www.youtube.com/watch?v=8TlYeSJ_rhc)

<span id="page-1-1"></span><sup>4</sup> Eine Garantie der Erreichbarkeit kann nicht gegeben werden. Die Nutzung erfolgt ausschließlich auf eigenes Risiko. Die Verfasser übernehmen keine Garantie und Gewährleistungen durch eventuell auftretende Schäden.

#### **Übersicht über die Tastaturkürzel**

Die Steuerung der Oberfläche kann sowohl durch die Maus als auch durch folgende Tasturkombinationen übernommen werden. Dadurch kann die Oberfläche den jeweiligen Bedürfnissen angepasst werden, bzw. Anpassungen der Audio- und Videoeinstellungen vorgenommen werden.

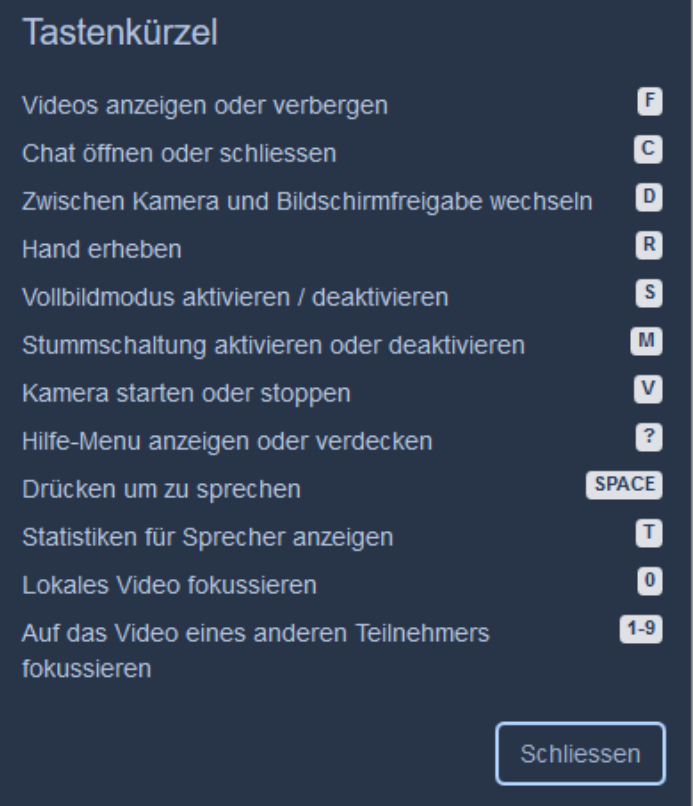

#### **Copyright und Nutzungshinweise**

Diese Dokumentation ist im Rahmen der Arbeit in der Moodle-AG des MoodleTreffs entstanden.

Die verwendeten Bilder sind aus dem Programm "Jit. si meet" und sind urheberrechtlich geschützt. Die Rechte Dritter sind dadurch nicht berührt.

Eine Weitergabe und Verwendung dieser Dokumentation ist im Rahmen von schulischen Fortbildungsmaßen erwünscht, solange damit keine kommerziellen Interessen abgedeckt werden. Diese Dokumentation darf auch in Auszügen oder teilweise für Schulungen eingesetzt werden, solange die Autoren weiterhin benannt werden.

Düsseldorf, den 23.05.2020

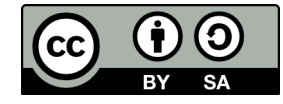

Lutz Krone (Bereitstellung der Informationen) Mike Baselt (Layout)